# 浙商大采购管理系统操作指南(简易版)

<span id="page-0-0"></span>目录

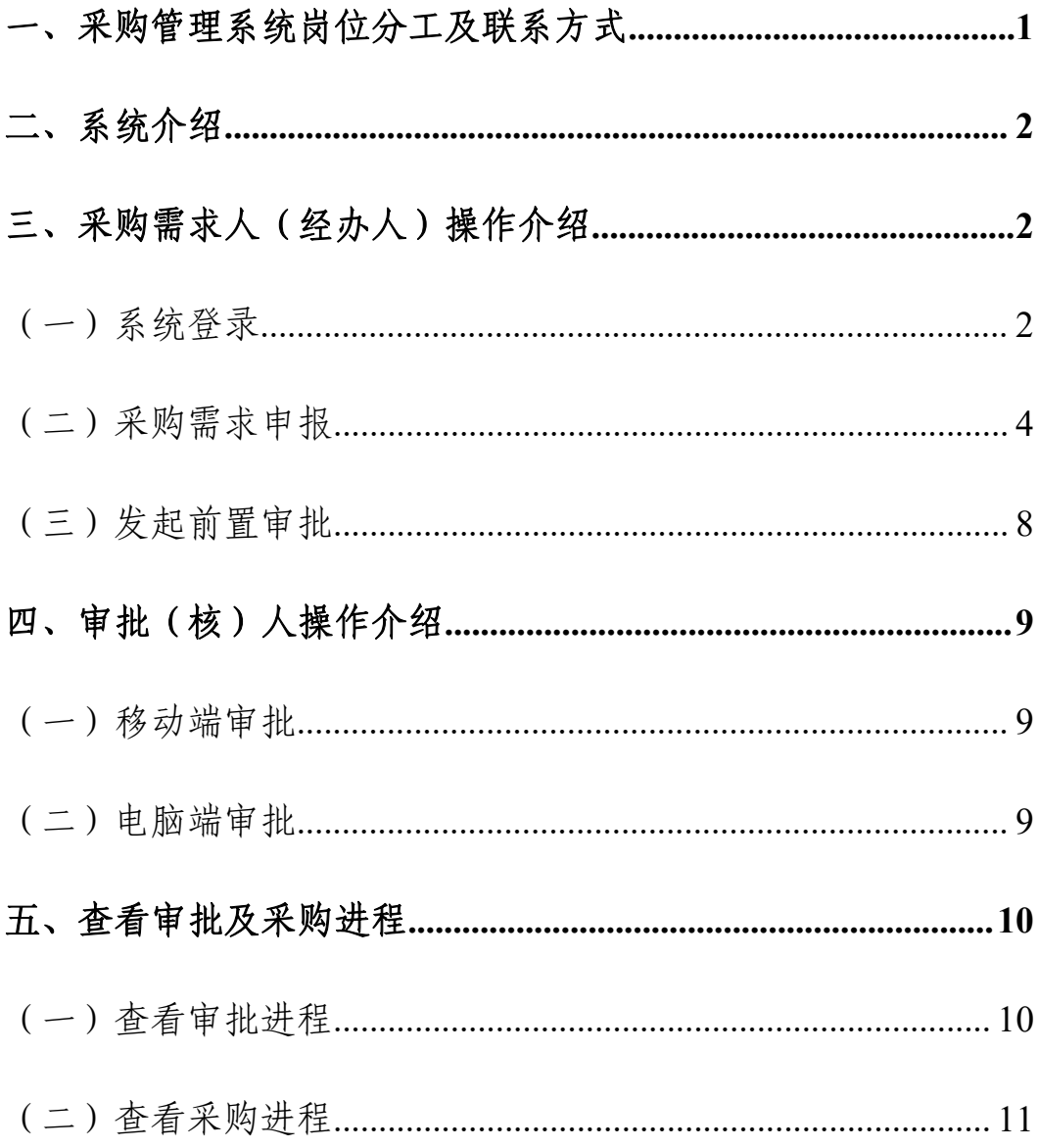

### 二、系统介绍

为推进学校"数字化"改革和实现"最多跑一次"信息化管理模式,结合我校采购业务的 实际情况,2021年3月计财处启动智慧采购管理系统建设,该系统依托于政府采购云平台,以数 据驱动,运用先进的人工智能、大数据及数据分析等技术搭建采购、财务和资产三位一体的信息 体系,为加强采购内控管理,实行全程无纸化办公,集成学校财务预算、采购申请、采购实施、 合同管理、资产入库、预约报销等全生命周期的功能,建立 PC 终端和移动终端二种不同应用, 创建安全可靠的采购管理平台。

### <span id="page-1-0"></span>三、采购需求人(经办人)操作

#### <span id="page-1-1"></span>(一)系统登录

1. 登录入口: 通过我的商大 PC (电脑)端-综合门户-常用链接-采购管理系统,或直接登录 网址:[https://login.zcygov.cn/user-login/#/进](https://login.zcygov.cn/user-login/)入政府采购云平台

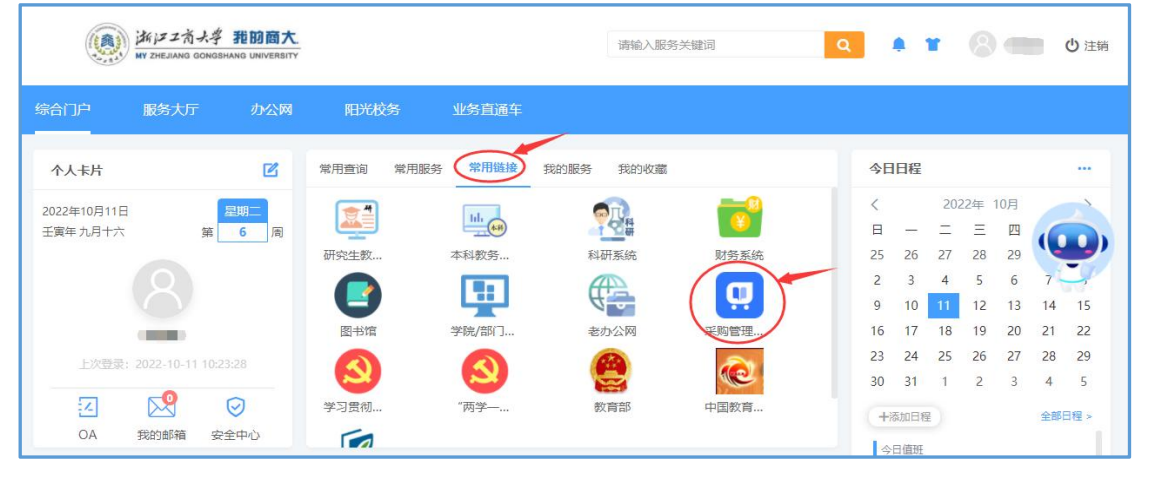

## 2.登录方式:有以下两种:

①账号密码登录

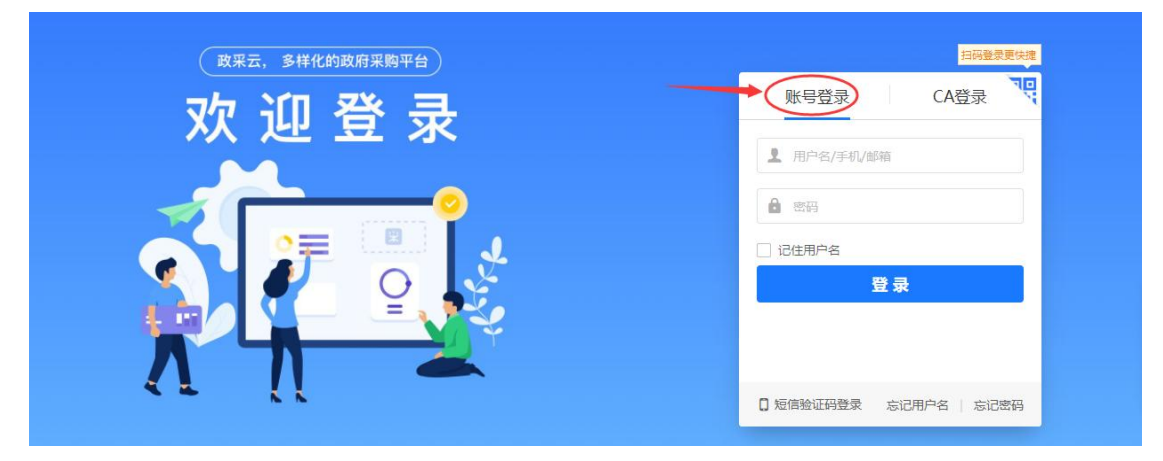

②短信验证码登录

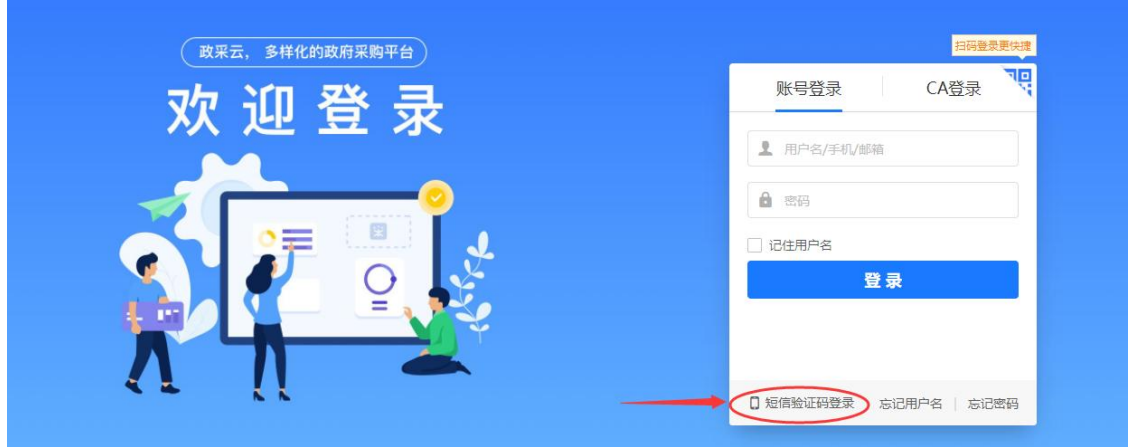

# 注意: 如果用户存在多个角色,登录后请在右上角切换至隶属于浙江工商大学 的角色。

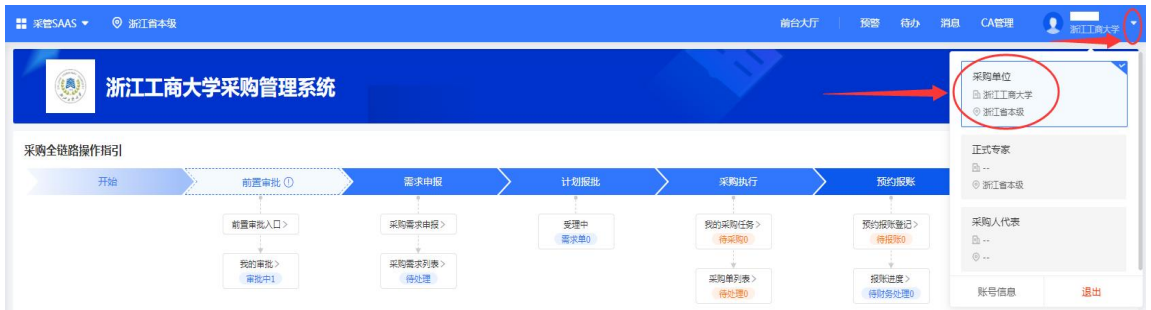

### 3.采购管理系统:

①由我的商大进入后,在左侧栏目点击进入"采管 SAAS":

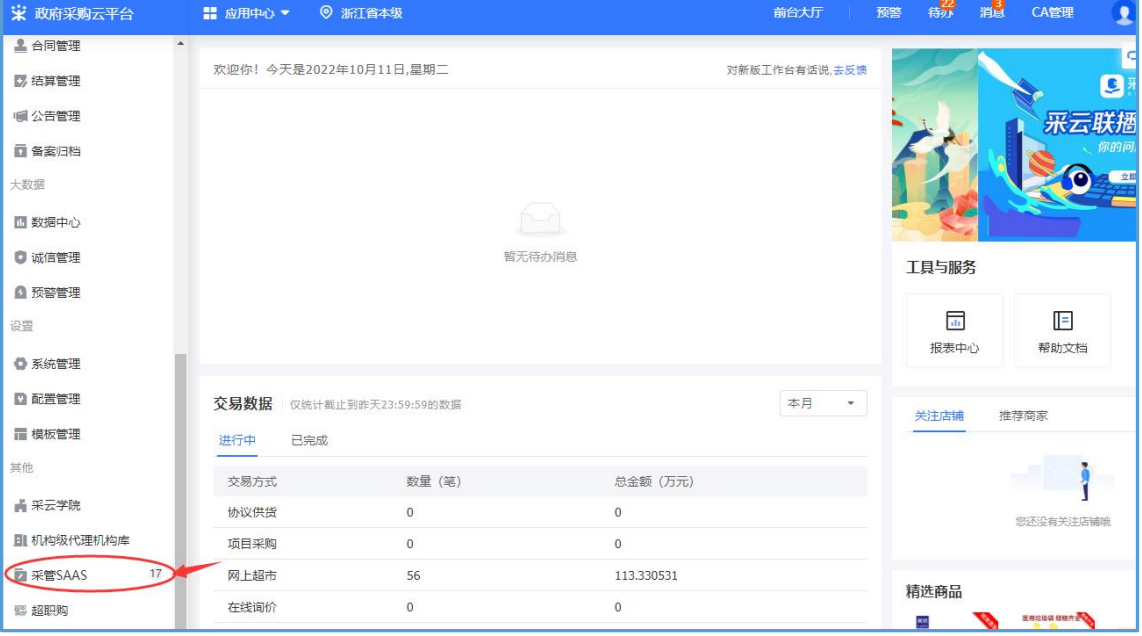

②政府采购云平台(网址:[https://login.zcygov.cn/user-login/#/\)](https://login.zcygov.cn/user-login/)登录进入后可 在系统管理功能区或主页面点击进入"采管 SAAS"系统:

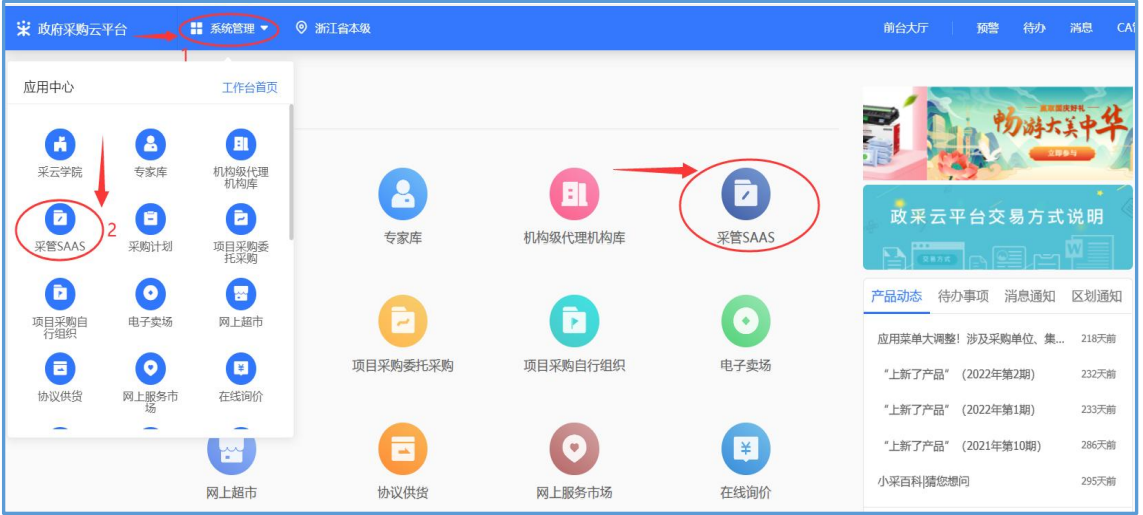

#### <span id="page-3-0"></span>(二)采购需求申报

进入采购管理系统后, "采购全链路操作指引"可查看采购流程及当前进度,点击可跳 转到对应页面。红色数字表示需要本人办理操作的单据,蓝色数字表示等待他人审批操作的 单据。

1. "需求申报"模块: 在以下模块中选择对应的采购类型进入申购页面。

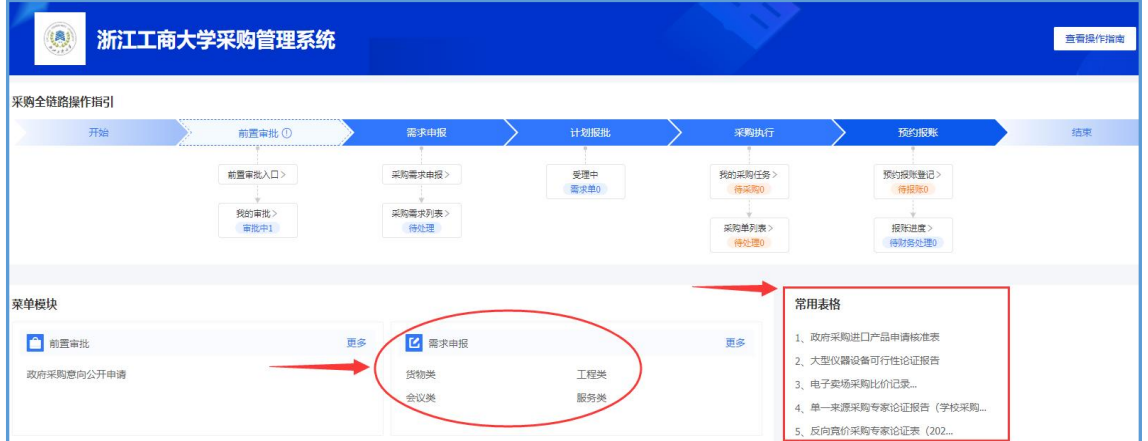

若存在以下情况,需提供以下相关资料:

(1)进口设备采购,需上传专家论证的政府采购进口产品申请核准表。

(2)大型设备(10 万以上)采购,需上传大型仪器设备可行性论证报告。

(3)拟采购方式为反向竞价并超过 30 万采购,需上传反向竞价采购专家论证表。

(4)拟采购方式为网上超市采购,金额在 10 万至 30 万之间(含),需填写电子卖场采购比 价记录表。

(5)拟采购方式为单一来源采购,需上传单一来源采购专家论证报告、校内 OA 审批通过截图。 相关表格在总览页的"常用表格"栏目均可下载。

## 2. 货物类-以笔记本电脑采购为例

# (1)申报界面:

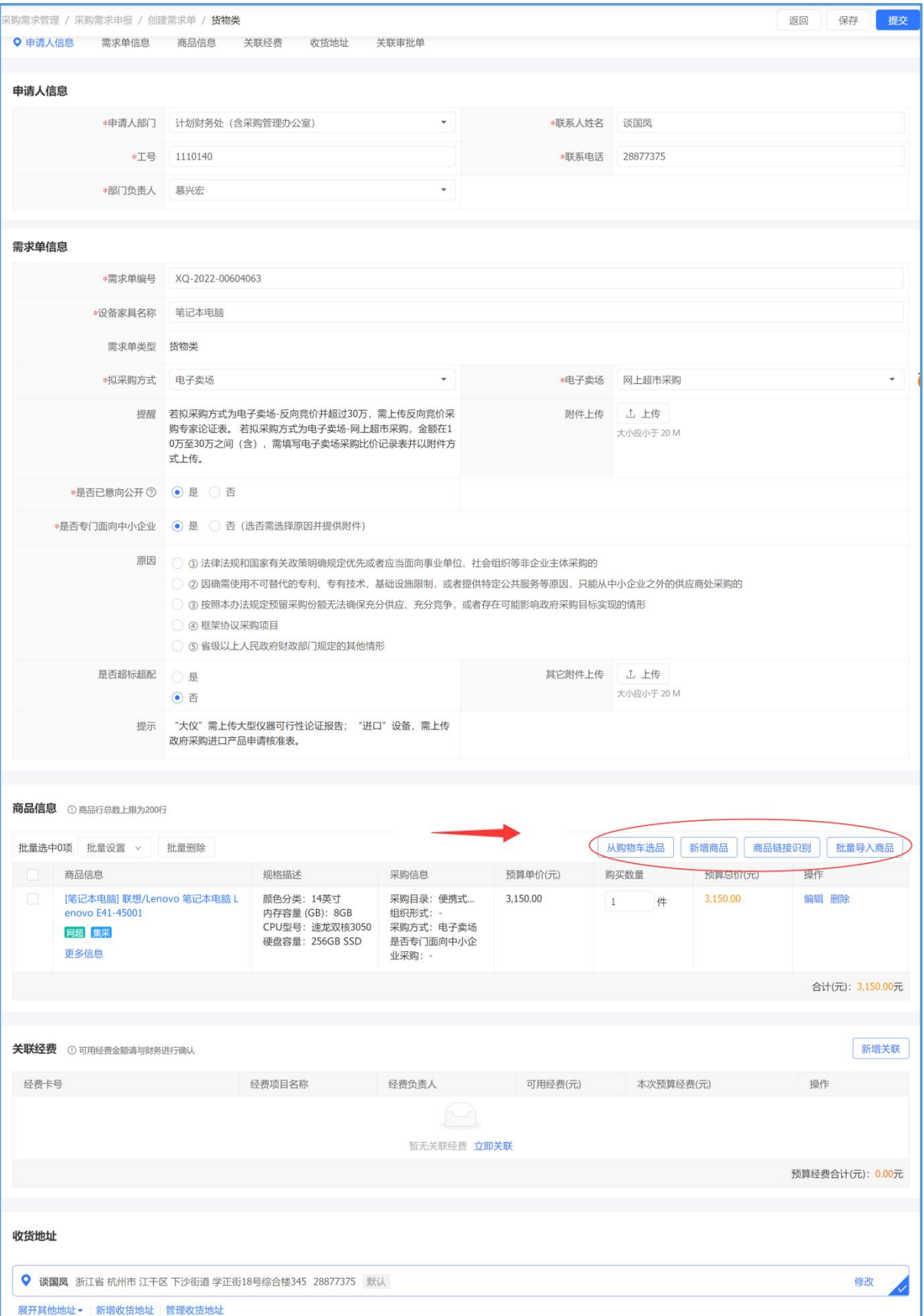

### (2)采购商品信息导入:支持四种方式导入,以购物车选品为例:

第一步:商城首页搜索拟采购的商品

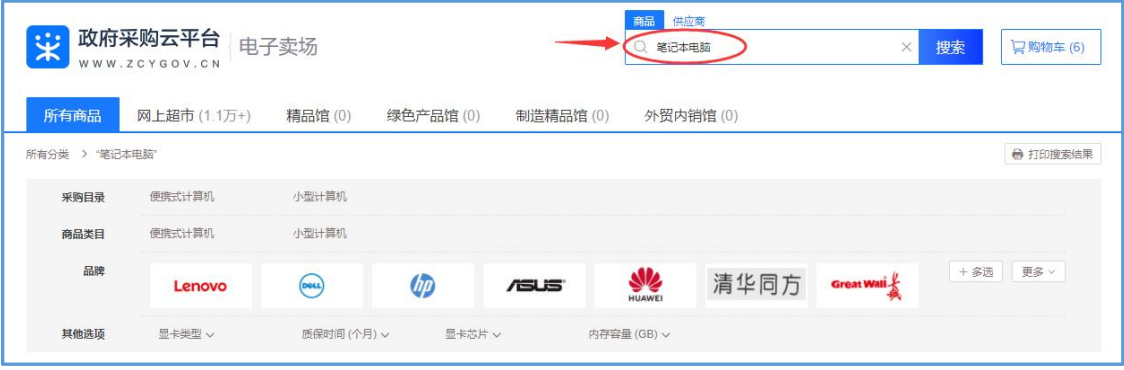

第二步: 选择采购目录

需注意的是,不论选择何种方式,都应注意采购目录是否正确。在商品界面可看到商品所 属采购目录,常见采购目录如下:

①笔记本电脑:A02010105 便携式计算机、A02010102 小型计算机; ②台式机、主机:A02010104 台式计算机;

③打印机:A0201060102 激光打印机、A020204 多功能一体机;

④显示器:A0201060401 液晶显示器。

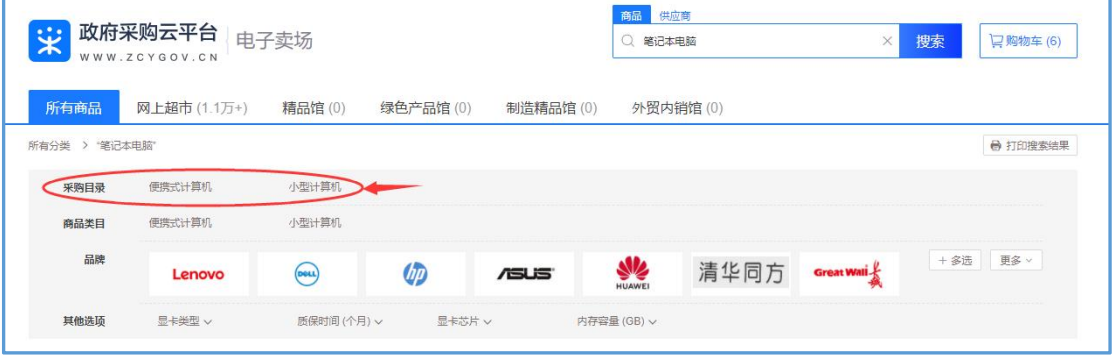

第三步:将商品加入购物车

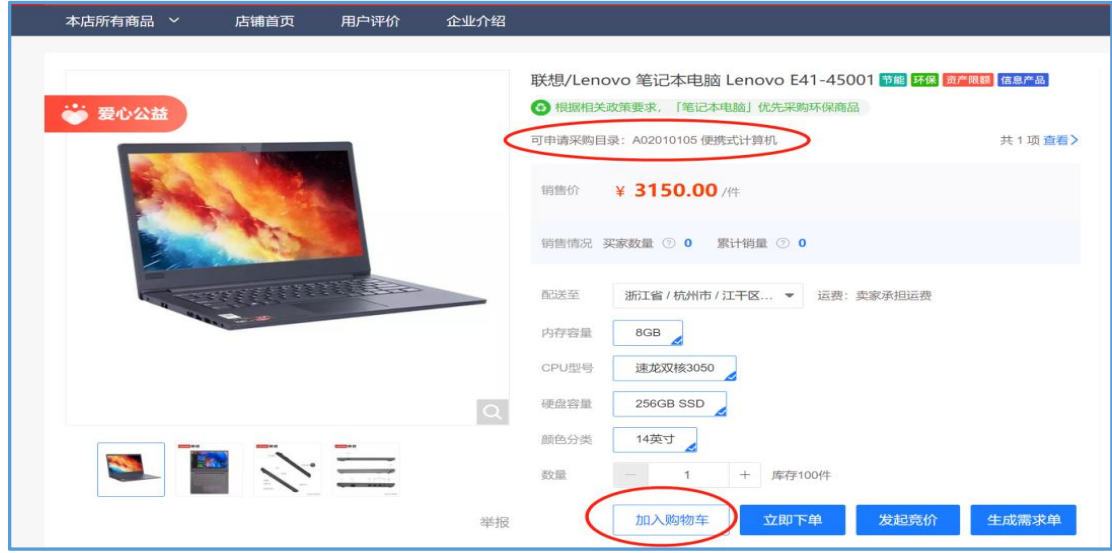

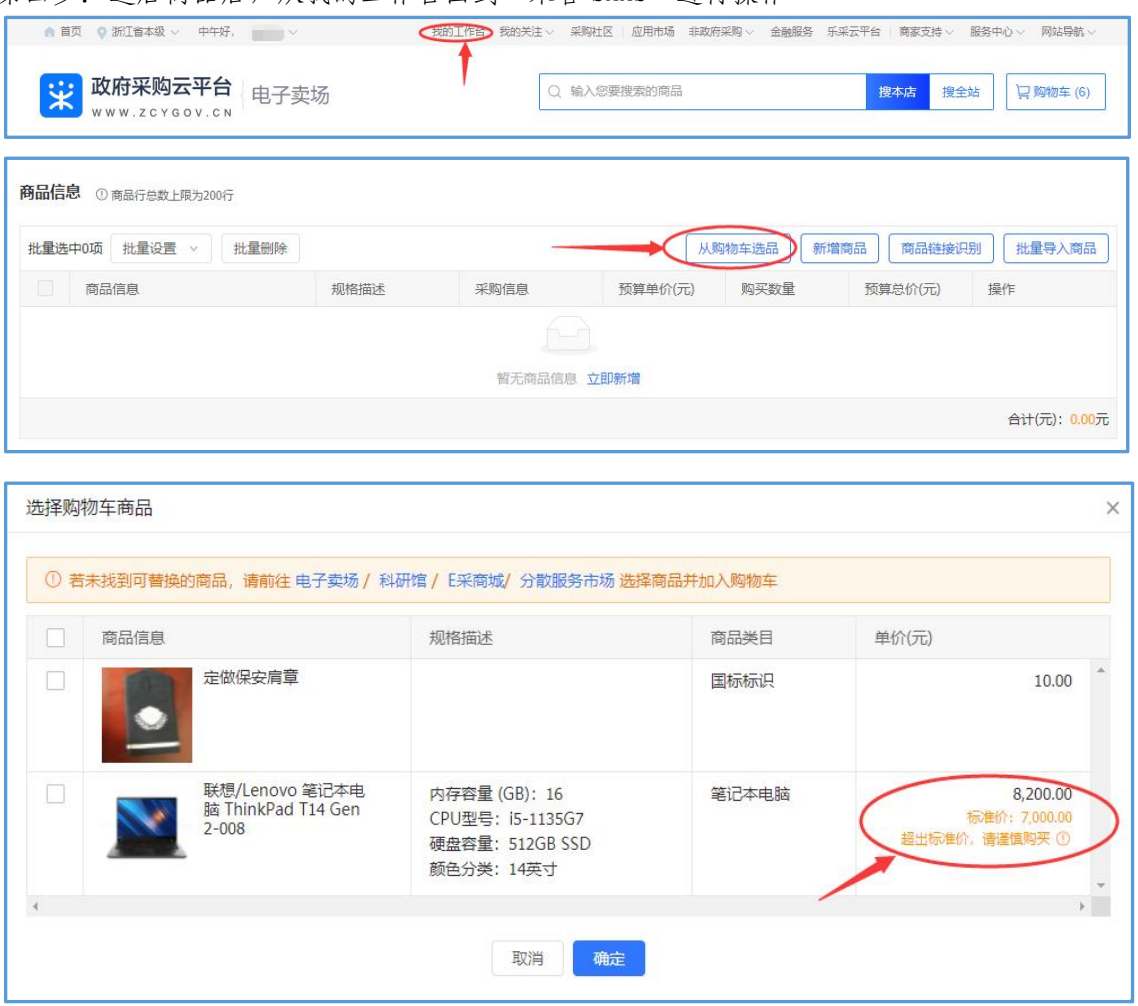

第四步: 选后商品后, 从我的工作台回到"采管 SAAS"进行操作

(3)关联经费:点击右上角"新增关联"或中间"立即关联"。此处请依次正确填写卡号、 费用项,所有信息均为必填项,预算项和经费负责人在卡号和费用项填写完后出现下拉框,在下 拉框中选择正确的经费信息即可。

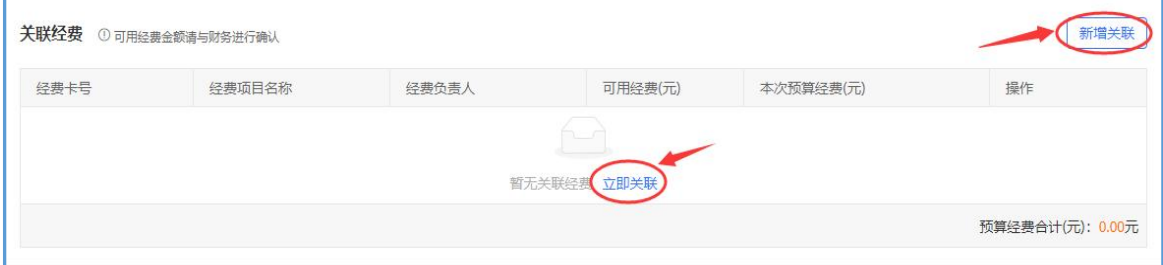

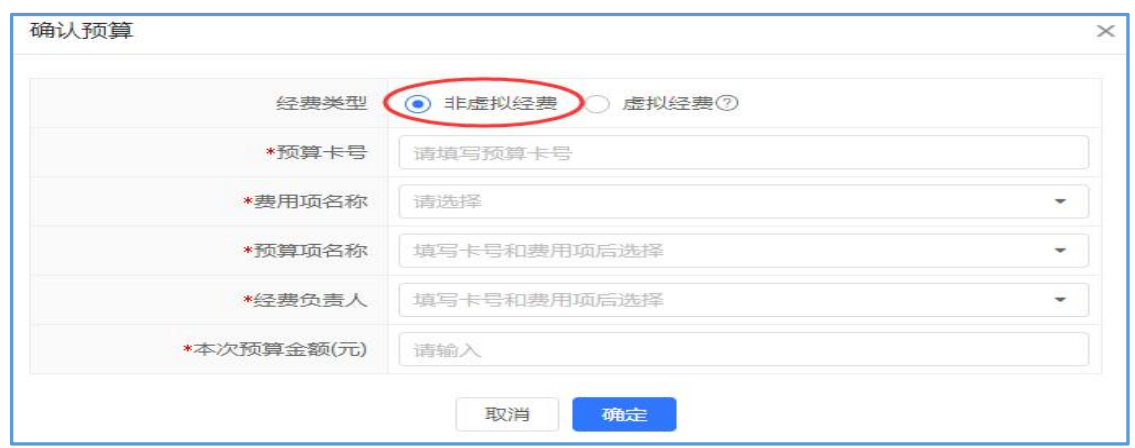

(4) 添加收货地址:可以选择已有收货地址,或点击"新增收货地址"输入收货地址。如 需修改或删除已有的地址,点击"管理收货地址"(注:请填写正确的办公地址)。

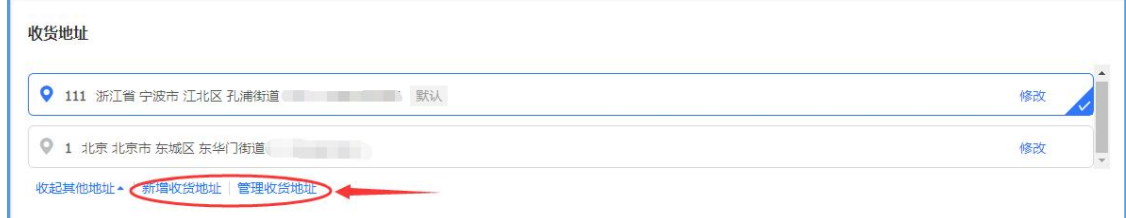

填写完毕后提交!

(三)发起前置审批

采用法定采购方式实施的采购项目,以及通过政采云平台电子卖场实施且预算金额达到 50 万以上的项目需提前 30 天在政府采购网公开采购意向。项目未进行采购意向公开的,需发起前置 审批,进行政府采购意向公开申请。

以下三种方法均可进入前置审批入口:

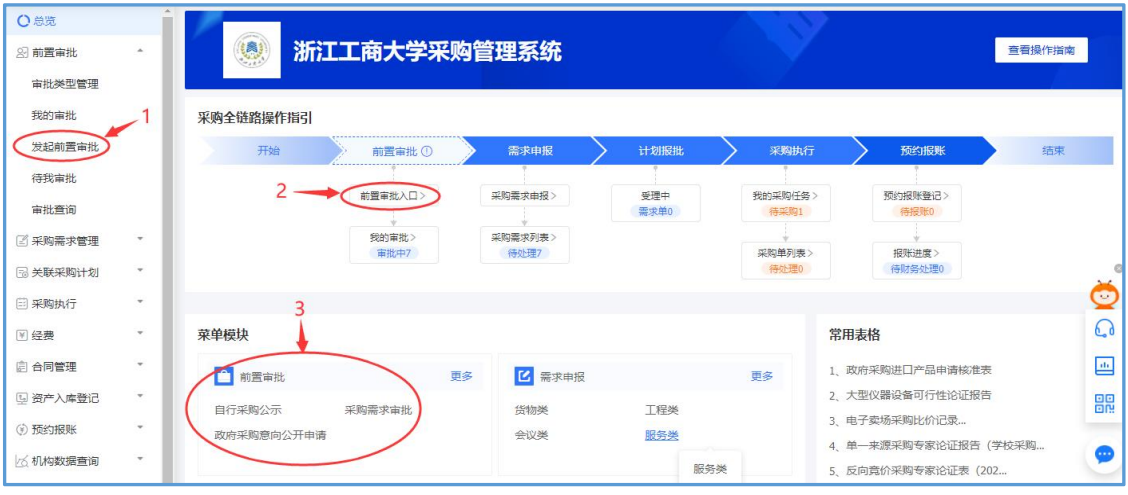

### 四、审批(核)人操作介绍

(一)移动端审批:在我的商大 APP,待办消息里即可查看当前审批事项。

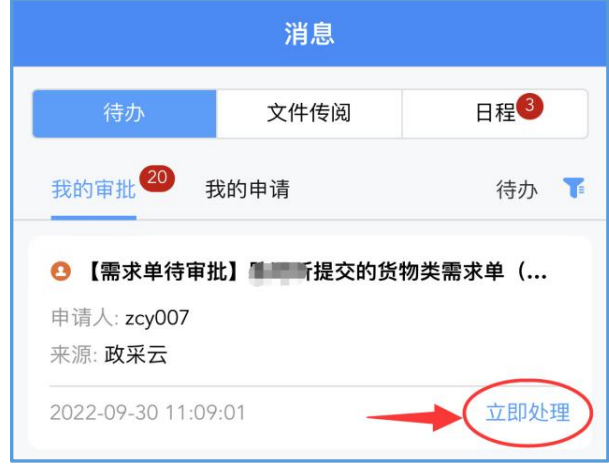

点击可查看对应信息,点击"立即处理",会出现如下界面,点击"审核"后,可选择同意、 不同意、驳回至申请人、转交。选择后点击"确定",完成审批。

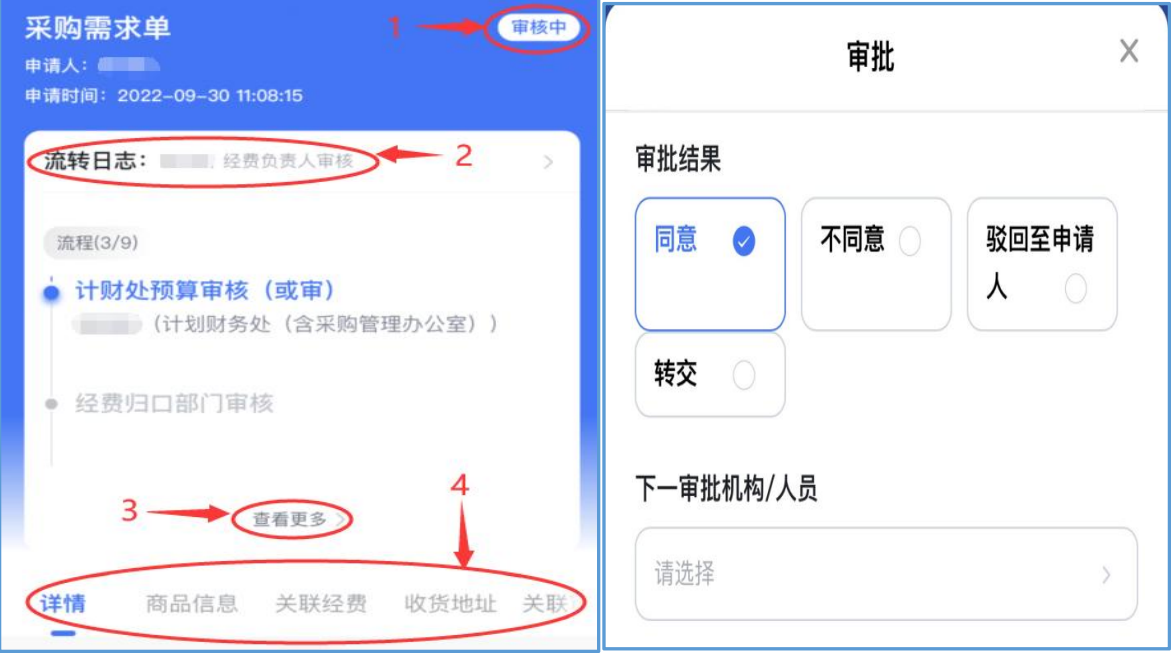

### (二)电脑端审批

进入采管"SAAS 后",从"待办"进入审批,可跳转至相应的需求单界面。下拉可查看需 求单的更多内容,点击"补充信息"可填写补充信息。

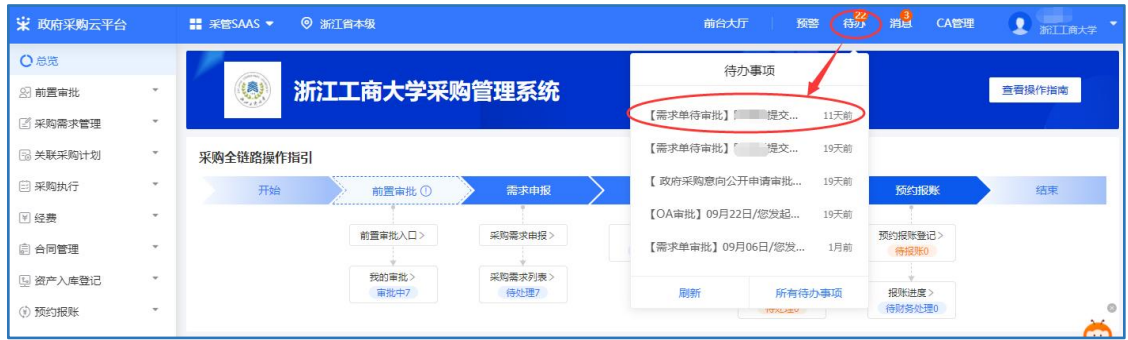

### 点击右上角"提交"进行审批,选择审批结果,点击"确定"完成审批。

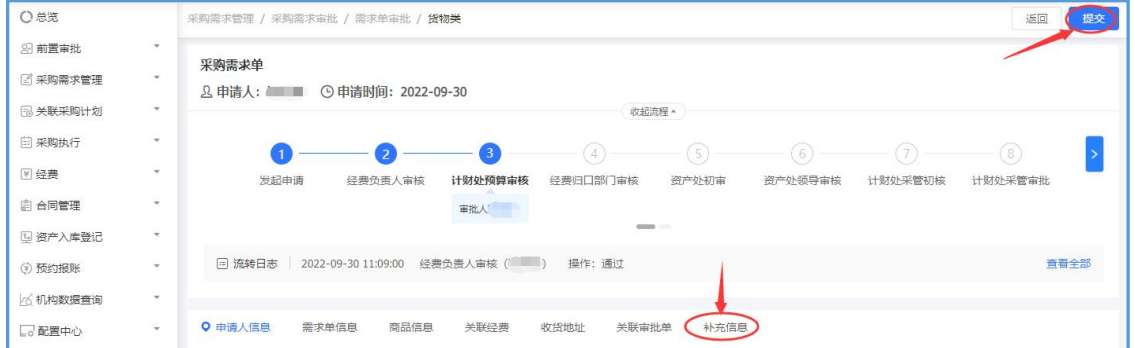

#### <span id="page-9-0"></span>五、查看审批及采购进程

总览页面中,采购需求列表下方数字显示本人发起的单据与待本人审批的需求单合计数量; 计划报批下方数字显示为已通过需求审核,但财政计划书尚未下达的数量。

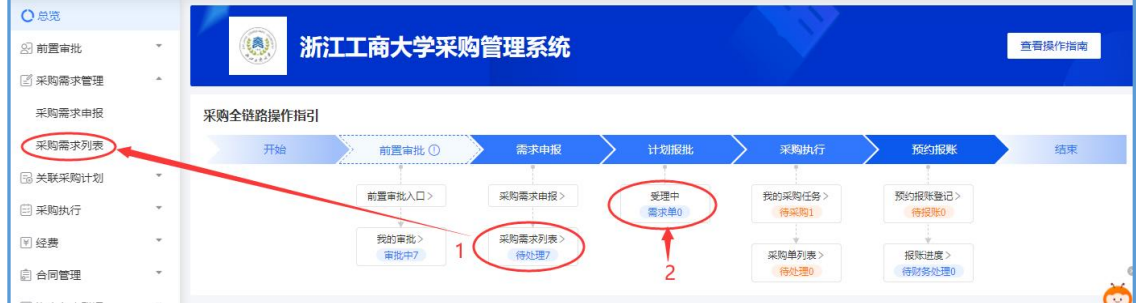

### (一)查看审批进程

1. 点击左侧"采购需求管理"的"采购需求列表",可查看所有需求申报单的需求单信息、 申请人信息、经费管理按明细、预算经费、当前处理人及联系方式、审批状态。

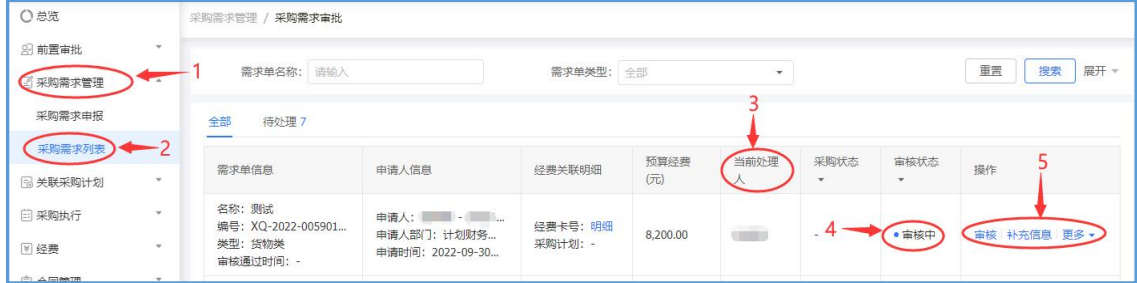

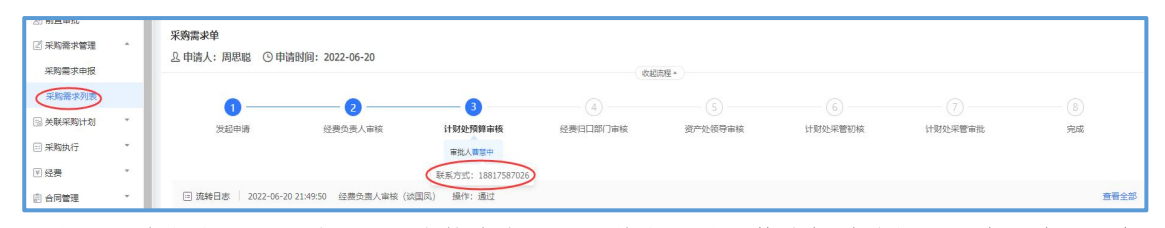

2. 当显示状态为"已通过",代表校内审批流程结束,需要等待报财政部门下达采购计划书, 待计划书下达后,可在相关页面中查看当前采购进程。

#### (二)查看采购进程

1. 点击左侧"采购需求管理"的"采购需求列表",在右侧找到想要查询的需求单,看到 "经费关联明细"栏。鼠标悬浮在"采购计划"旁蓝色字的"明细"二字上,在弹出的窗口上点 击蓝色字的采购计划文号。

| 8 前置审批       | $\;$          | 需求单信息                                           |                    | 申请人信息                            |                     | 预算经费               | 当前处理                                                                                                    | 采购状态                     | 审核状态    | 操作            |
|--------------|---------------|-------------------------------------------------|--------------------|----------------------------------|---------------------|--------------------|----------------------------------------------------------------------------------------------------|--------------------------|---------|---------------|
| 图 采购需求管理     | $\sim$        |                                                 |                    |                                  |                     | $(\overline{\pi})$ | ⋏                                                                                                    | $\overline{\phantom{a}}$ | $\cdot$ |               |
| 采购需求申报       |               | 名称: 互动直播交互<br>编号: XO-2022-005967                | 申请人:         11100 |                                  | 经费卡号:明细             |                    |                                                                                                    |                          | 盲核中     | 补充信息 查看 撤回    |
| 采购需求列表       |               | 3<br>类型:货物类<br>审核通过时间:                          | 采购计划文号             | 采购目录                             | 组织形式                | 采购方式               | 经办人                                                                                                    | 计划金额(元)                  |         |               |
| □ 采购执行       | $\;$          | 名称:视频及音<br>编号: XO-2022-                         | [2022]6<br>름-001   | 其他台、桌类                           | 政府集中采购              | 电子卖场               |                                                                                                    | 35,340.00                | 已撤回     | 作废 编辑 更多 -    |
| □ 合同管理       | $\rightarrow$ | 类型:货物类<br>审核通过时间: -                             |                    |                                  |                     |                    |                                                                                                    |                          |         |               |
| 5 资产入库登记     | $\mathbf{v}$  |                                                 | [2022]64.<br>목-001 | 其他台、桌类                           | 政府集中采购              | 电子卖场               | P.                                                                                                    | 9,680.00                 |         |               |
| (6) 预约报账     | $\psi$        | 名称:吸顶空调<br>编号: XQ-2022-<br>类型:货物类               | [2022]642<br>号-002 | 金属骨架为主<br>的椅凳类*                  | 政府集中采购              | 电子卖场               | <b>The Contract of the Contract of the Contract of the Contract of the Contract of the Contract of the Contract of the Contract of the Contract of The Contract of The Contract of The Contract of The Contract of The Contract </b> | 89,600.00                | 已退回     | 编辑 更多 -<br>作废 |
| △ 科研馆首页      |               | 审核通过时间: -                                       | [2022]642          | 金属骨架为主                           |                     |                    |                                                                                                    |                          |         |               |
| <b>图极速竟价</b> |               | 名称: 数丁路西!                                       | 号-001              | 的椅凳类*                            | 政府集中采购              | 电子卖场               | <b>COLOR</b>                                                                                                    | 28,900,00                |         |               |
|              |               | 编号: XQ-2022-uu5658<br>类型:货物类<br>审核通过时间: 2022-09 |                    | 申请人部门: mba学院<br>申请时间: 2022-09-16 | 经数本专门贴出<br>采购计划: 明细 | 163,520.00         | $\sim$ $-$ .                                                                                                    | •采购中                     | • 已通过   | 补充信息 查看 打印预览  |

2. 点击后跳转到采购计划详情页面,下拉找到"执行信息"栏,点击右侧"查看"。

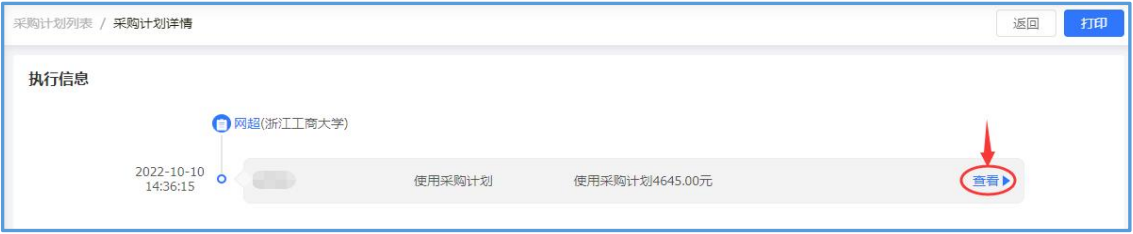

3.点击后跳转到订单详情页面,可看到订单的全部流程、每个环节的完成时间及操作人,下 拉可查看更多信息。

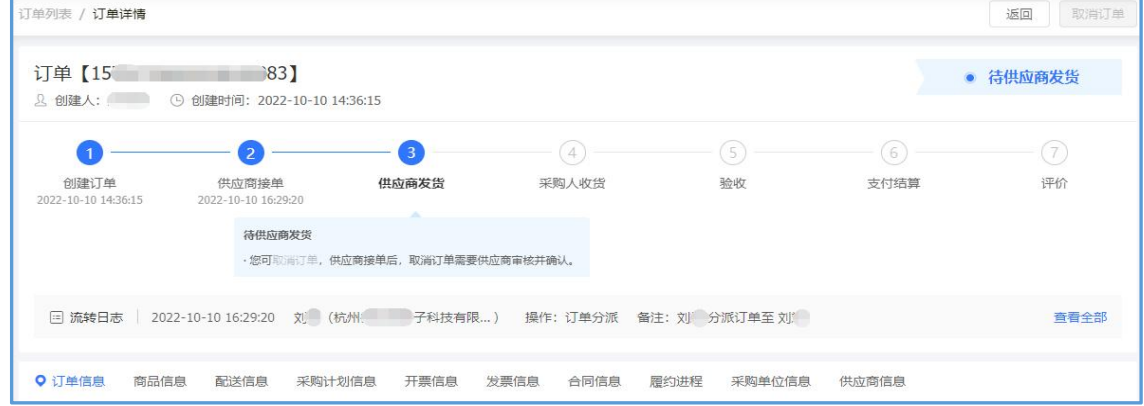